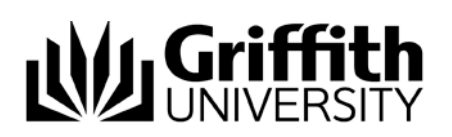

# HOW-TO Guide

## Video Conferencing in a Seminar Room

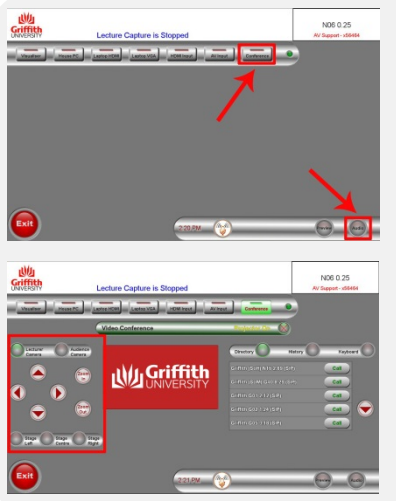

## Getting Started

Tap the touch panel screen to activate and then Tap **Conference** on the top right of the screen.

Microphone and Volume Control

- Tap **Audio** to display the volume controls
- Control the volume by tapping the bar, the further right you tap the louder the volume
- Tap the **Speaker** icon to mute.

## Positioning your Camera

- 1. Select the camera you would like by tapping either **Lecturer Camera** or **Audience Camera**
- 2. Position the camera by using the left/right up/down arrows. Zoom in and out using the **Zoom In** and **Zoom Out** buttons or use the pre-set camera positions; **Stage/Room Left, Centre and Right.**

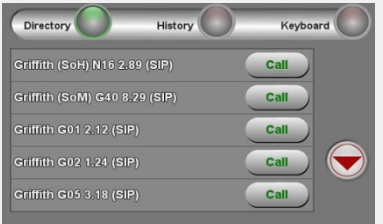

### Start a video conference call

- 1. Tap either **Directory, History or Keyboard**
	- a. Via **Directory and History**; find the room or person you would like to call and then tap the green **Call** button to make the call
	- b. Via **Keyboard**; type in the extension or SIP address of the room or person you would like to call and then tap the green **Call** button to make the call.

## Adding an extra participant to the conference

### 1. Tap **Add Call**.

- a. Via **Directory and History**; find the room or person you would like to call and then tap the green **Call** button to make the call
- b. Via **Keyboard**; type in the extension or SIP address of the room or person you would like to call and then tap the green **Call** button to make the call.
- 
- 2. The calls will merge automatically<br>3. Repeat the process for each additional Repeat the process for each additional participant.

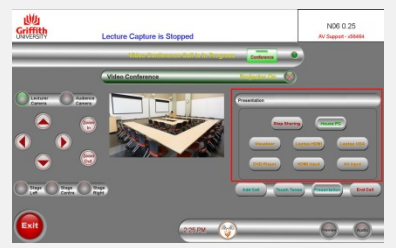

## Start Presenting

1. Once you are connected to a call, tap the input device you would like to share in the **Presentation box** (House PC, Visualiser, Laptop HDMI, Laptop VGA, DVD Player, HDMI Input or AV Input).

## Stop Presenting

1. Tap **Stop Sharing.**

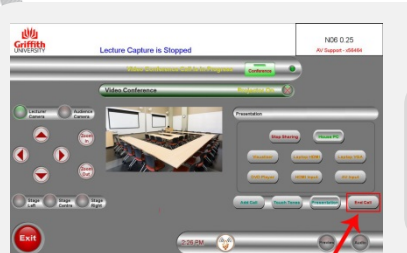

## End the call

- 1. Tap the red **End Call** button at the bottom of the touch panel to disconnect yourself from the call
- 2. When asked if you are sure you wish to end the call, tap the green **End Call** button.

For further assistance contact